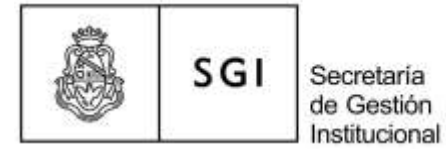

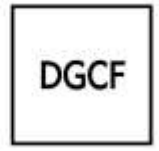

### **Instructivo Registración de Bienes e Impresión de Stickers Sistema Diaguita**

# **Análisis Conceptual**

Cada dependencia de la Universidad Nacional de Córdoba que incorpore bienes de uso provenientes de compras o donaciones debe registrarlos en el sistema Diaguita, con el objeto de mantener actualizado el Patrimonio de dicha institución.

El sistema Diaguita contiene información general (motivo de alta, expediente, orden de pago, etc.) y particular (descripción, valor, proveedor, comprobante, etc.) de cada bien de uso registrado; los identifica con un número de inventario y permite generar su correspondiente sticker para ser pegado.

#### **A) Instructivo Alta de Bienes Patrimoniales**

 Para registrar el alta de los bienes, lo primero que se debe generar es la **solicitud de alta** de bienes patrimoniales:

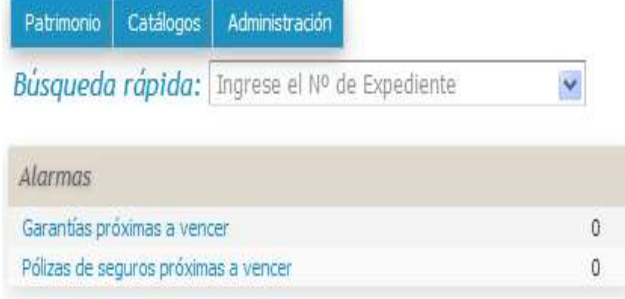

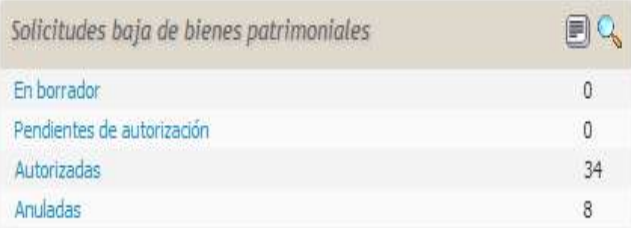

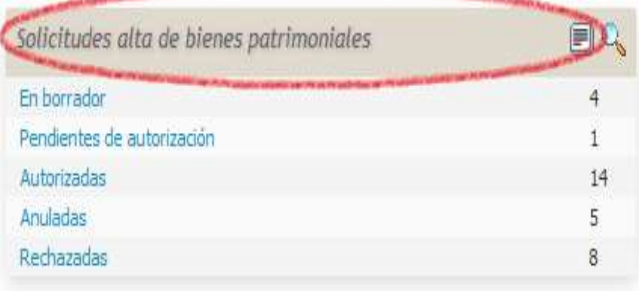

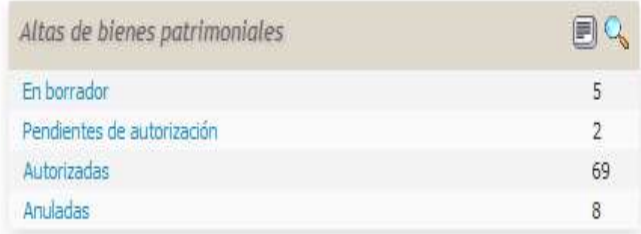

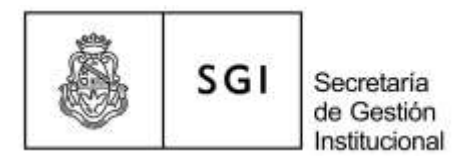

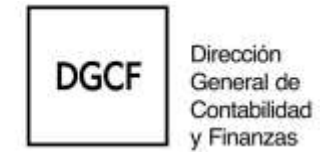

# $\triangleright$  Completar los datos generales y de los bienes:

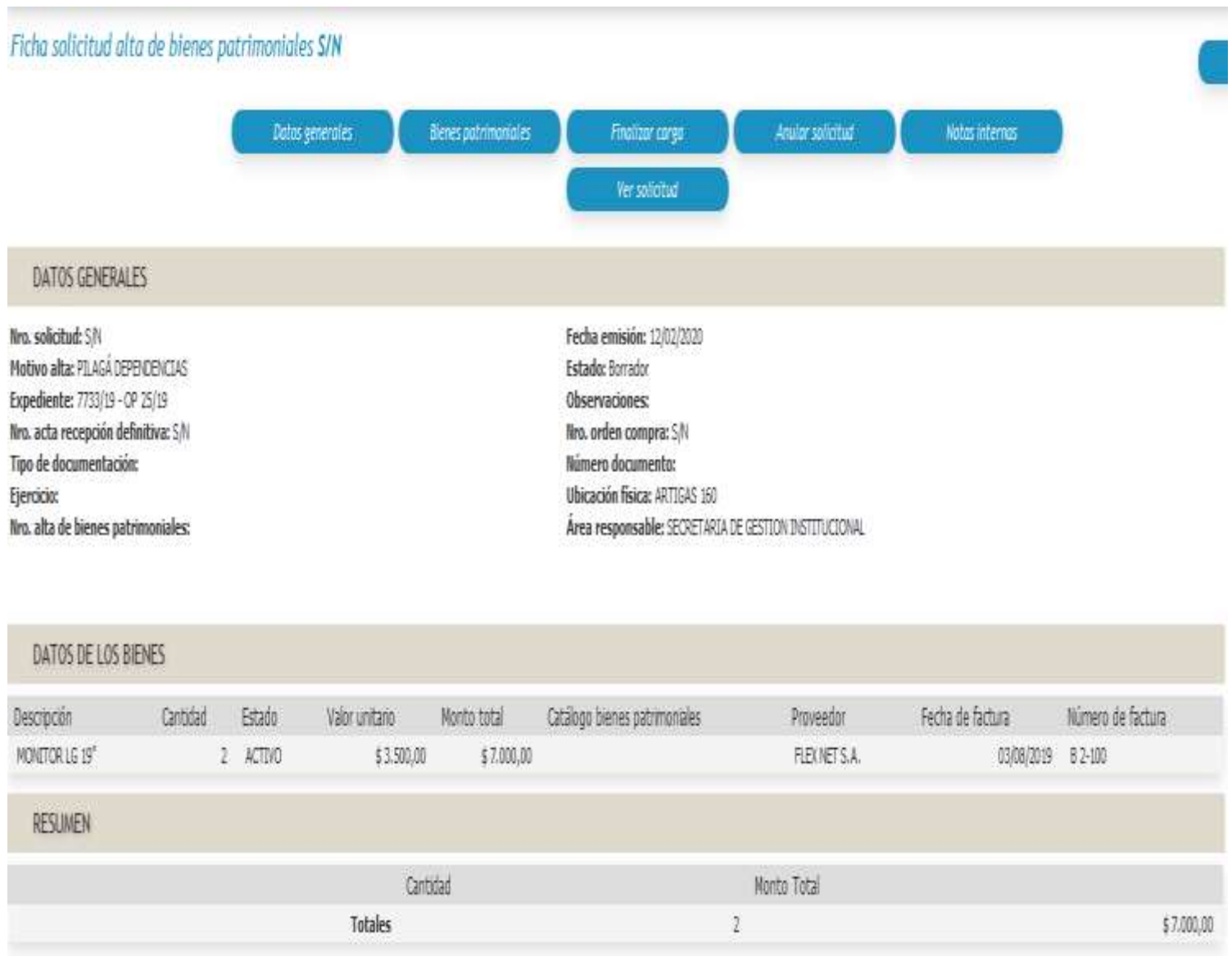

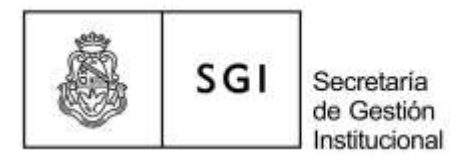

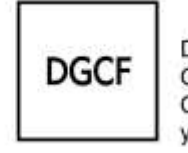

 Autorizar la **solicitud de alta** e ingresar a la **ficha de alta** de bienes patrimoniales haciendo click en "S/N":

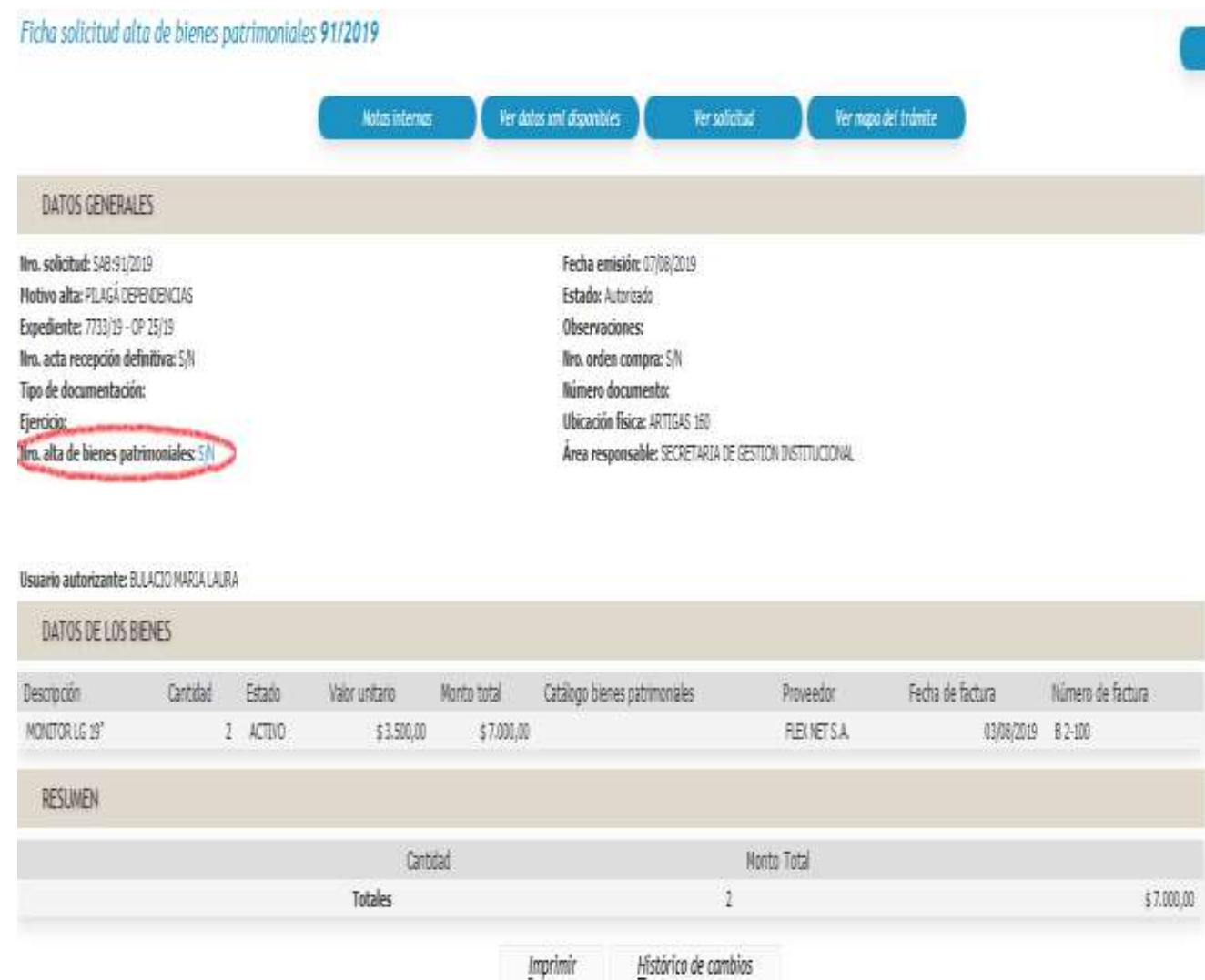

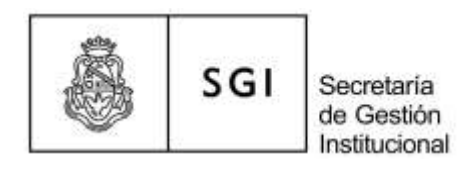

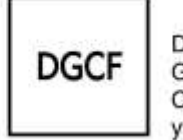

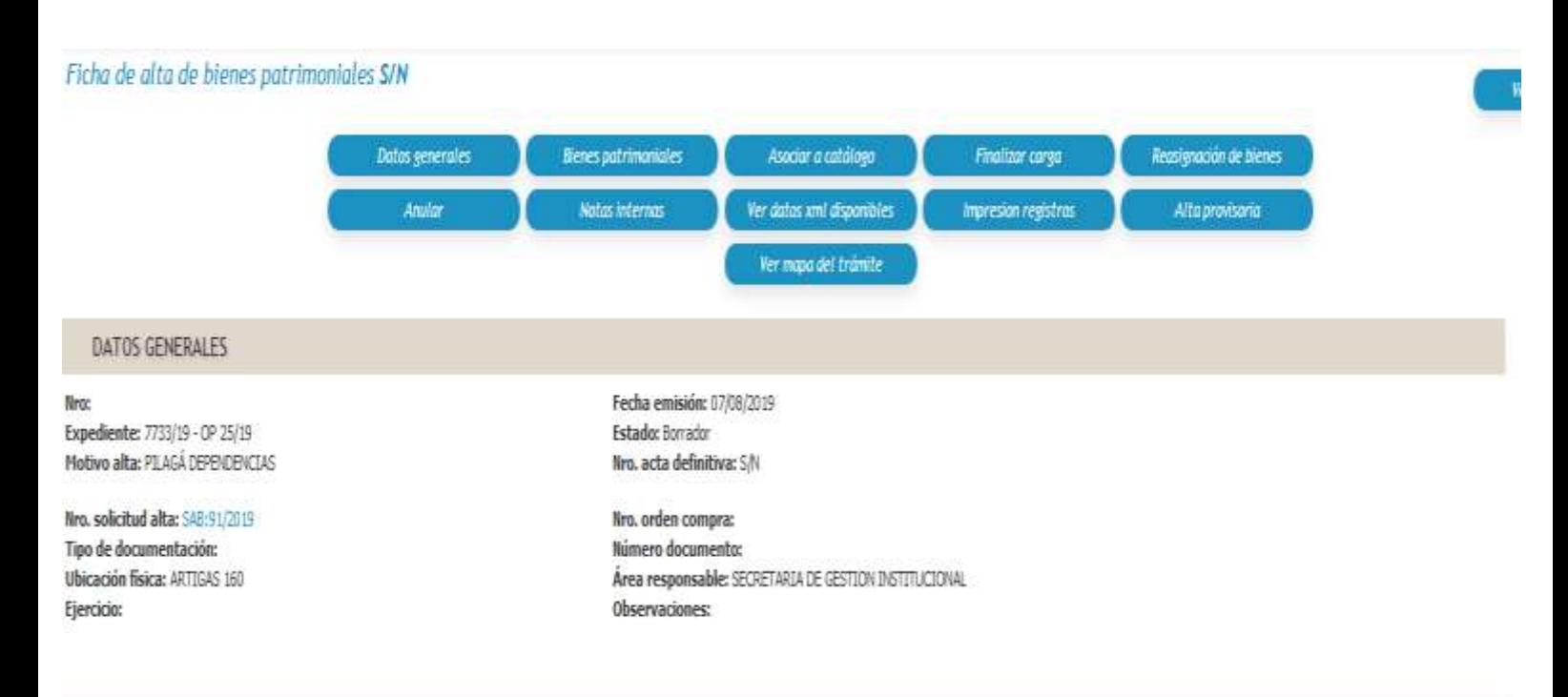

**BIENES PATRIMONIALES** 

DECHARTA

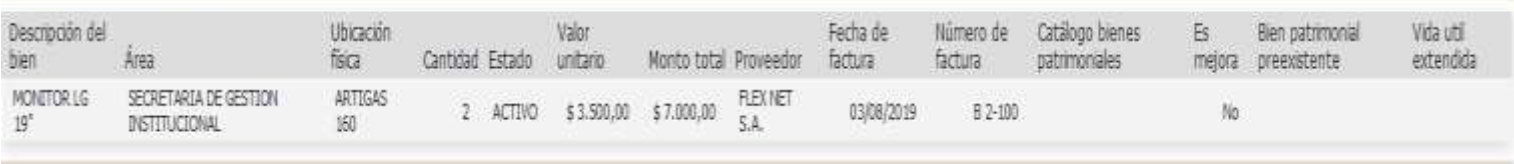

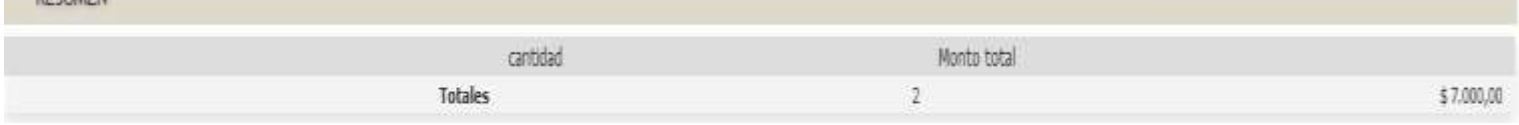

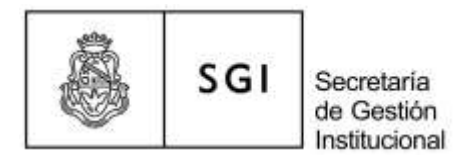

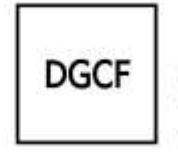

 Luego ingresar a "Asociar a catálogo" y hacer click en el "lapiz" para colocar el nombre del bien y filtrar:

# Asociar a catálogo

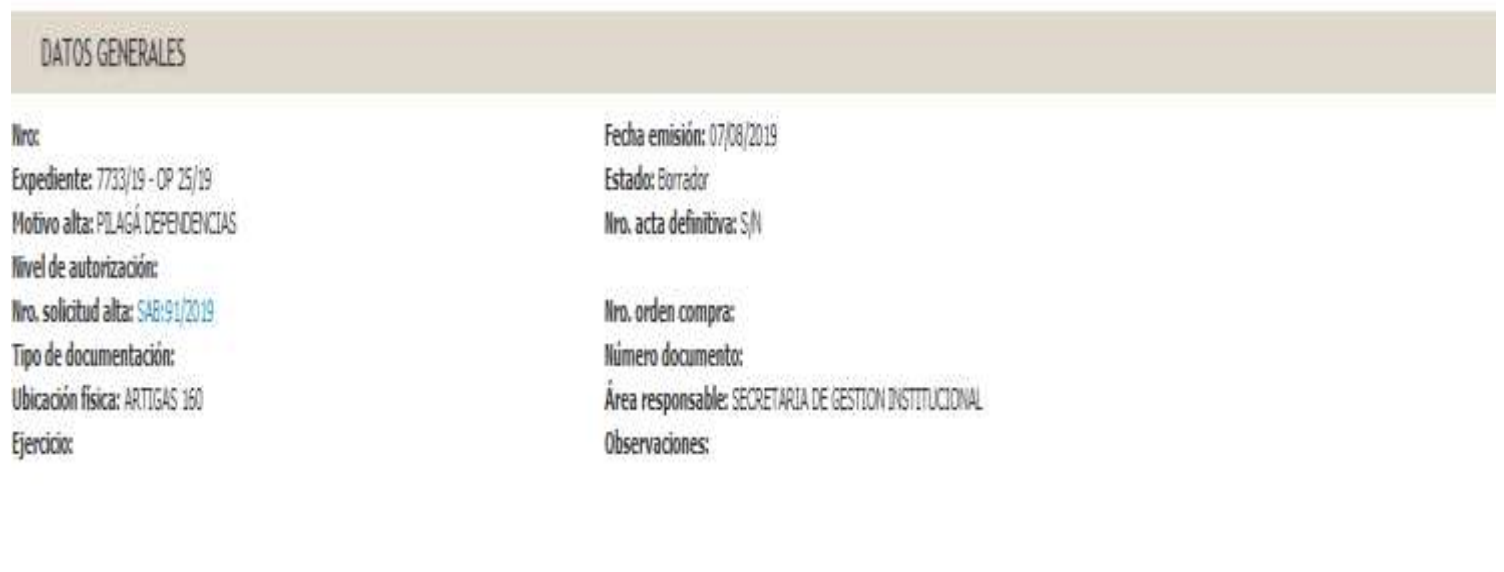

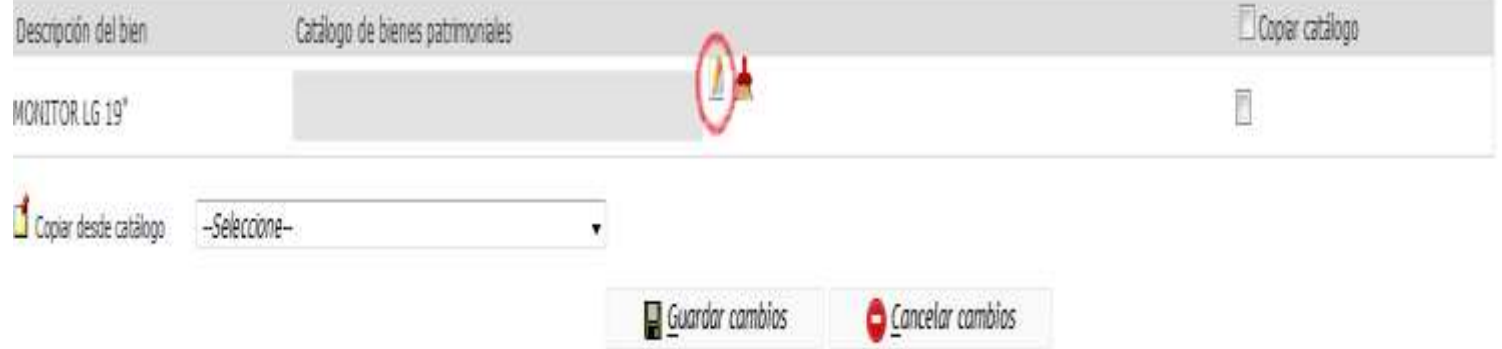

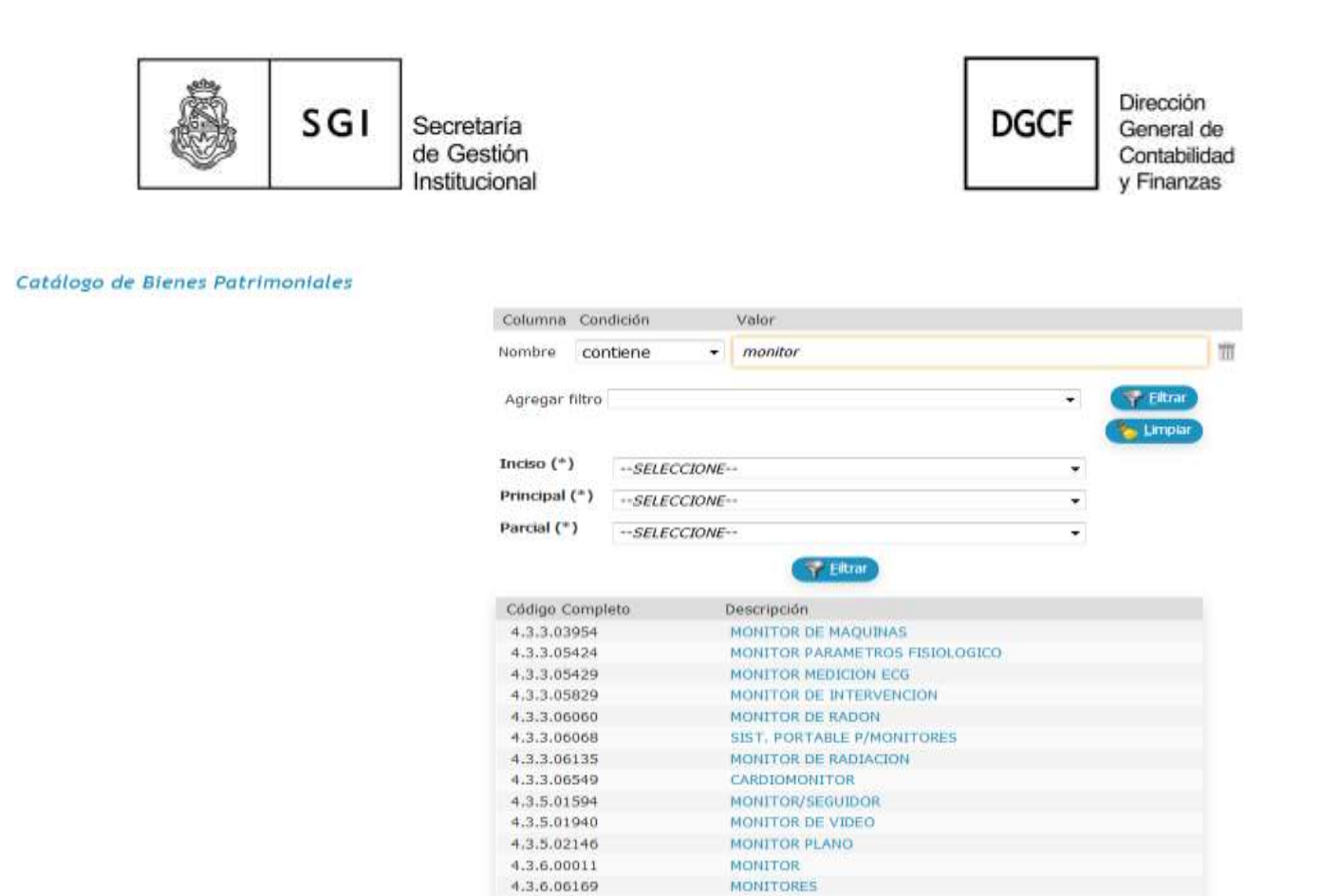

 $\triangleright$  Seleccionar el código que corresponda con el bien y guardar cambios:

4.3.7.00011

MONITORES

MONITOR

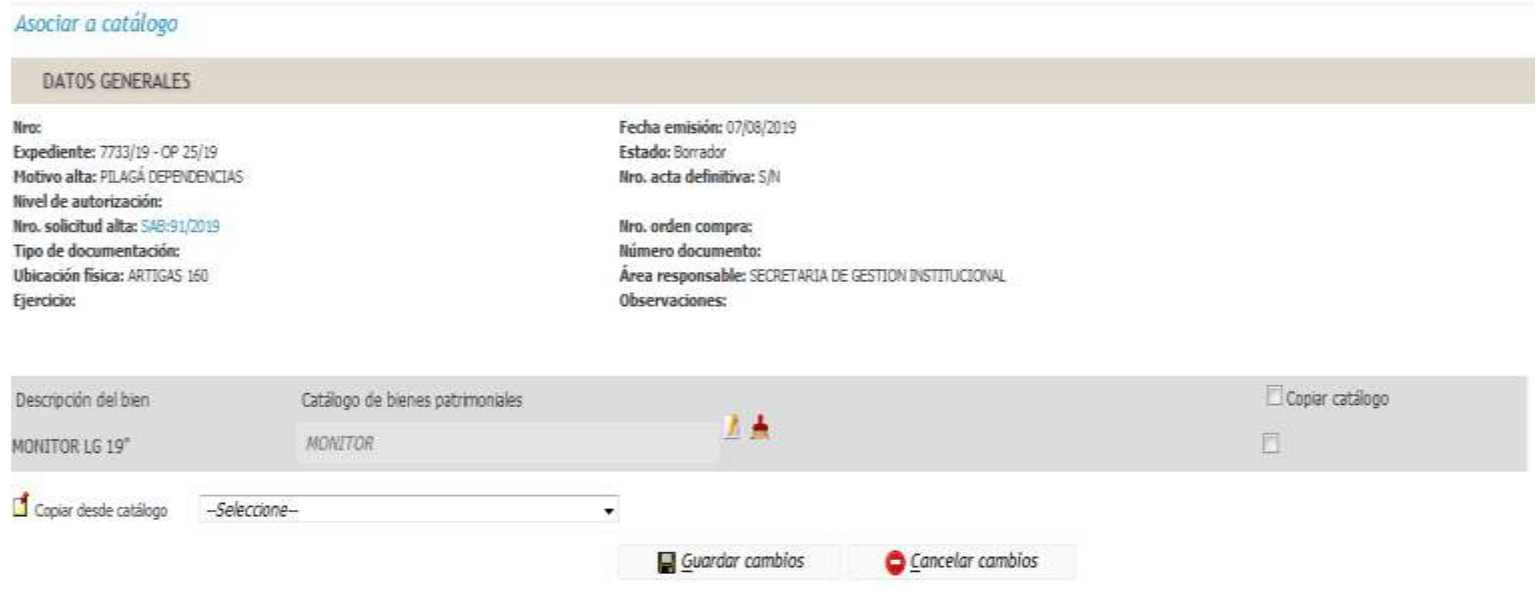

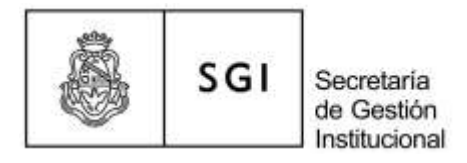

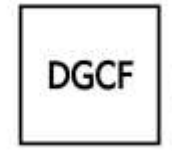

"Finalizar carga-Confirmar"; finalmente "Autorizar- Confirmar":

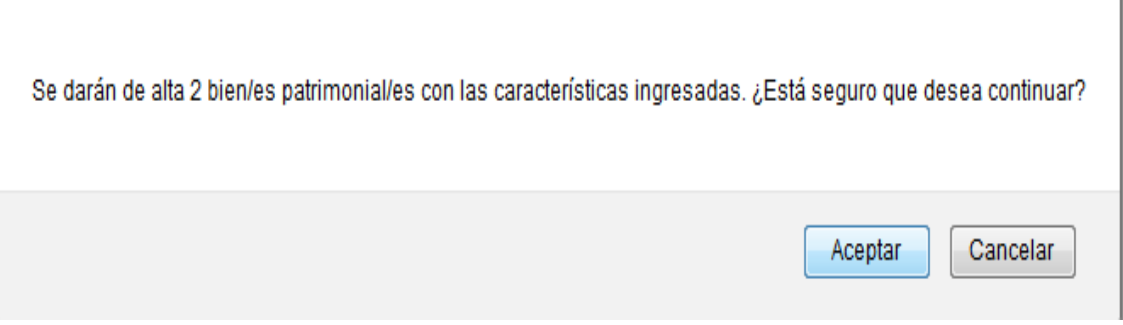

Una vez autorizada la ficha de alta, el sistema genera los números de inventario:

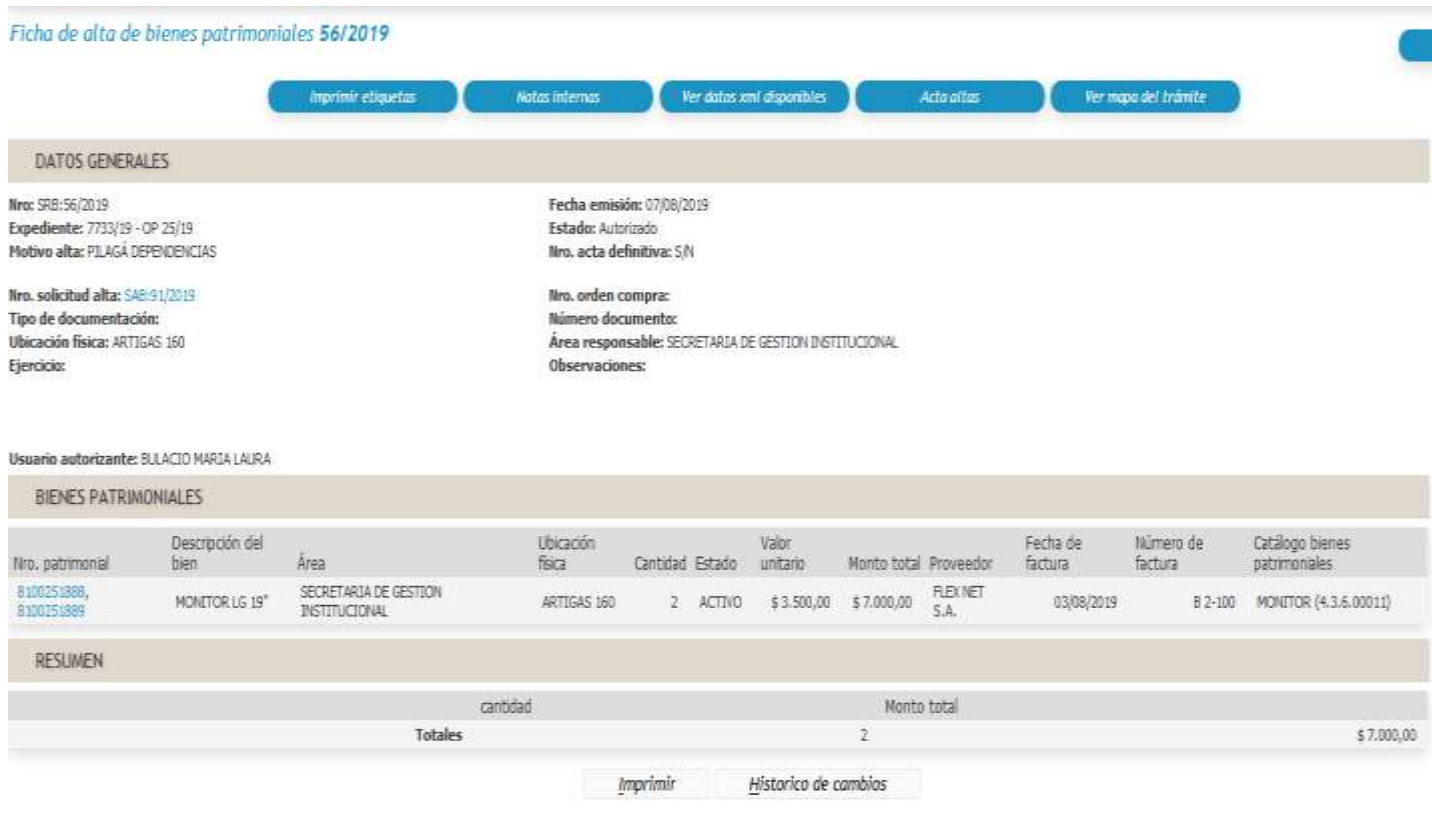

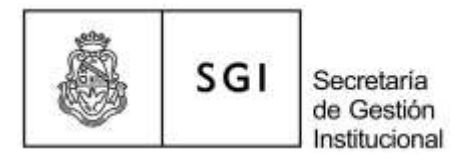

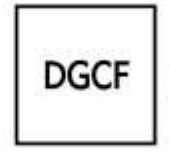

 Ingresar en "Acta altas" para imprimir en pdf la ficha de alta de bienes patrimoniales:

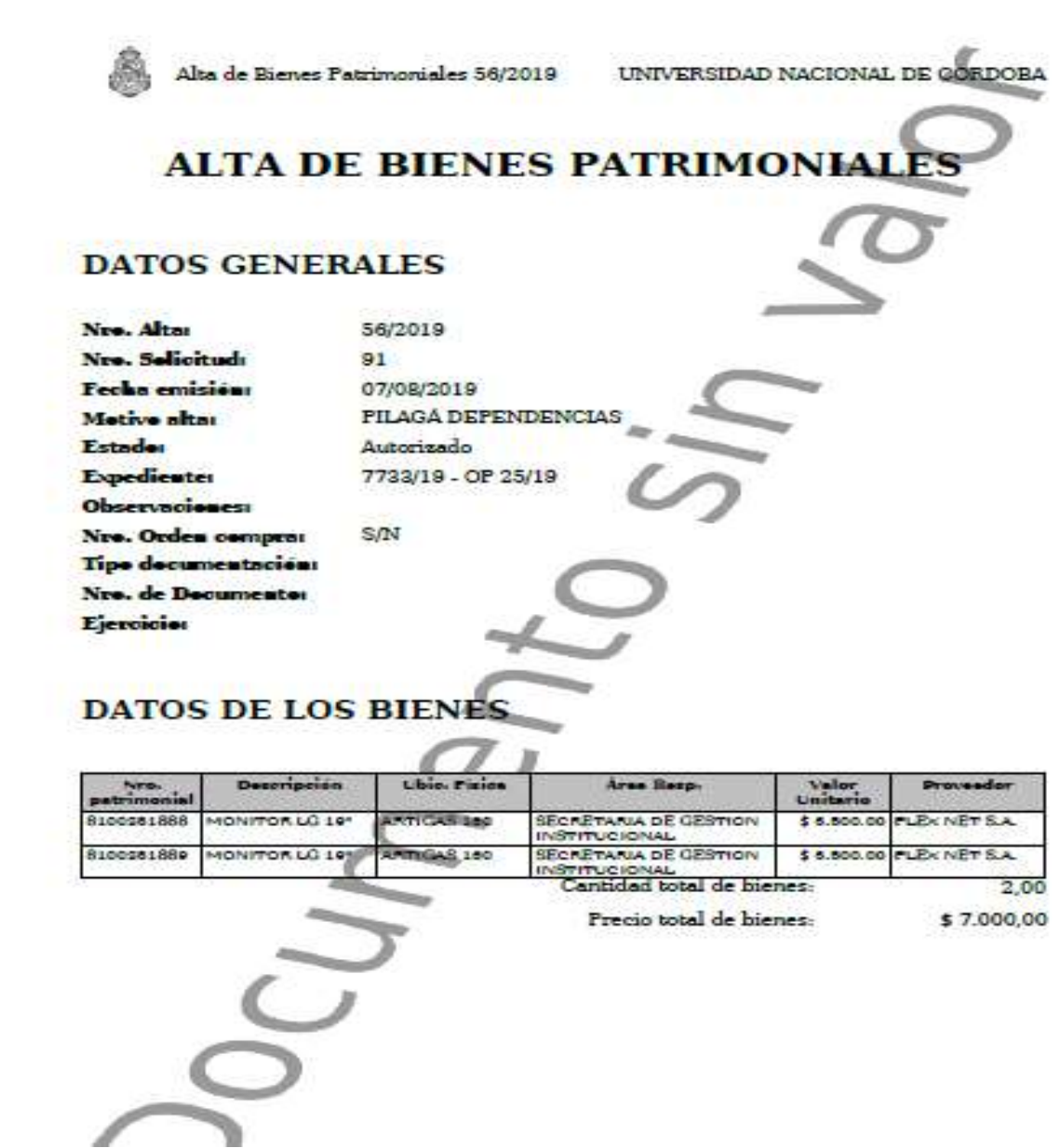

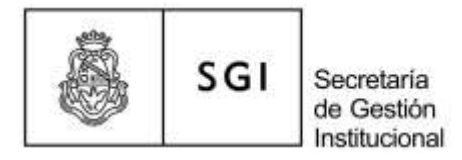

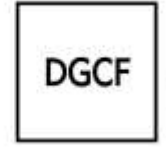

#### **B) Registración de Certificados de Obra**

La Obra se registra una sola vez y genera un número de inventario; a medida que avanza la obra se agregan los certificados correspondientes como mejoras.

#### **B-1) Registro del primer certificado de obra:**

 generar y autorizar la **solicitud de alta** de la obra; ingresar a la **ficha de alta** a través de "S/N" para registrar el bien y generar el número de inventario de acuerdo a lo indicado en A):

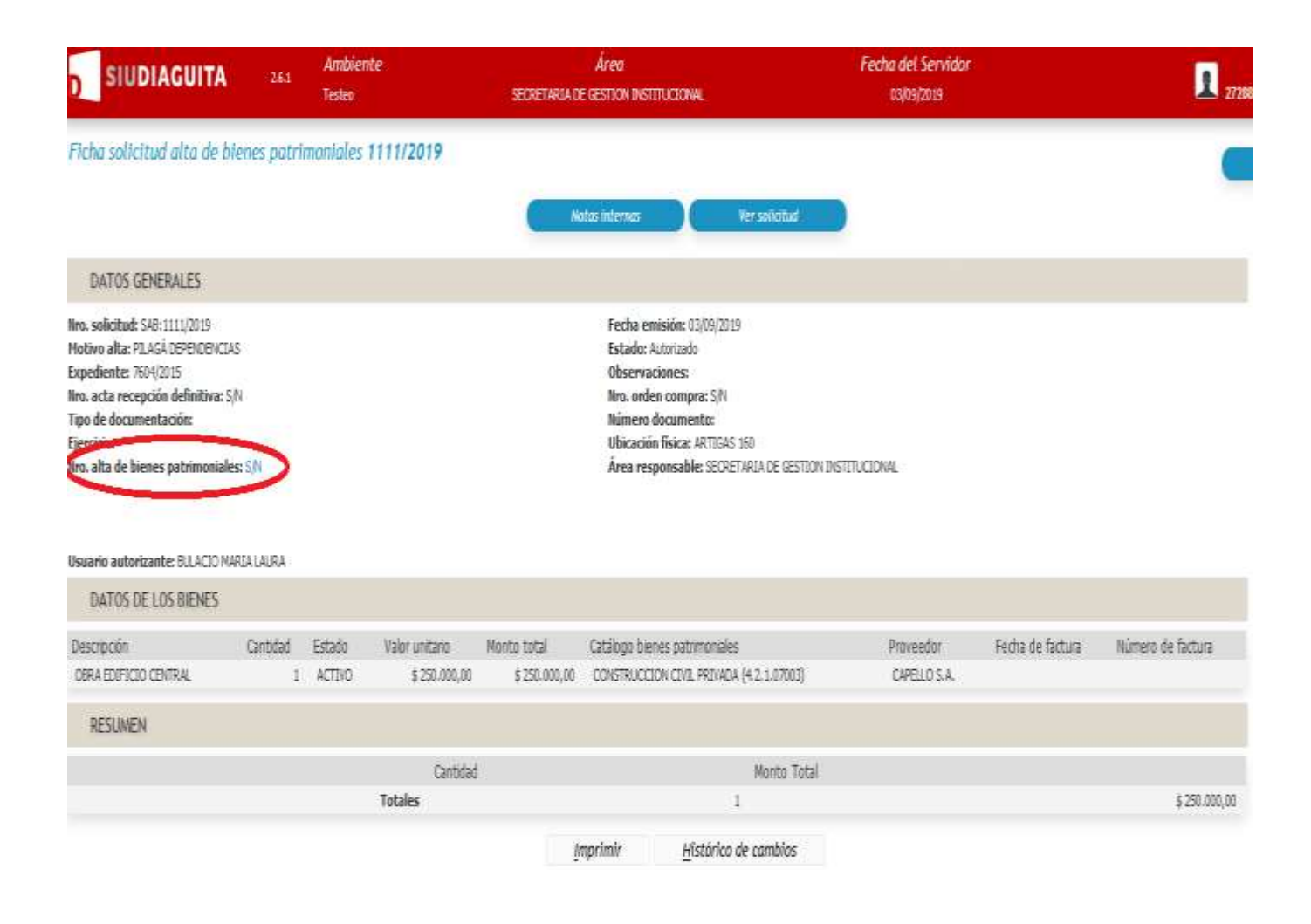

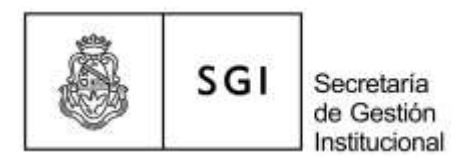

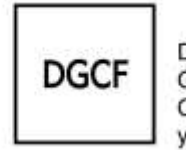

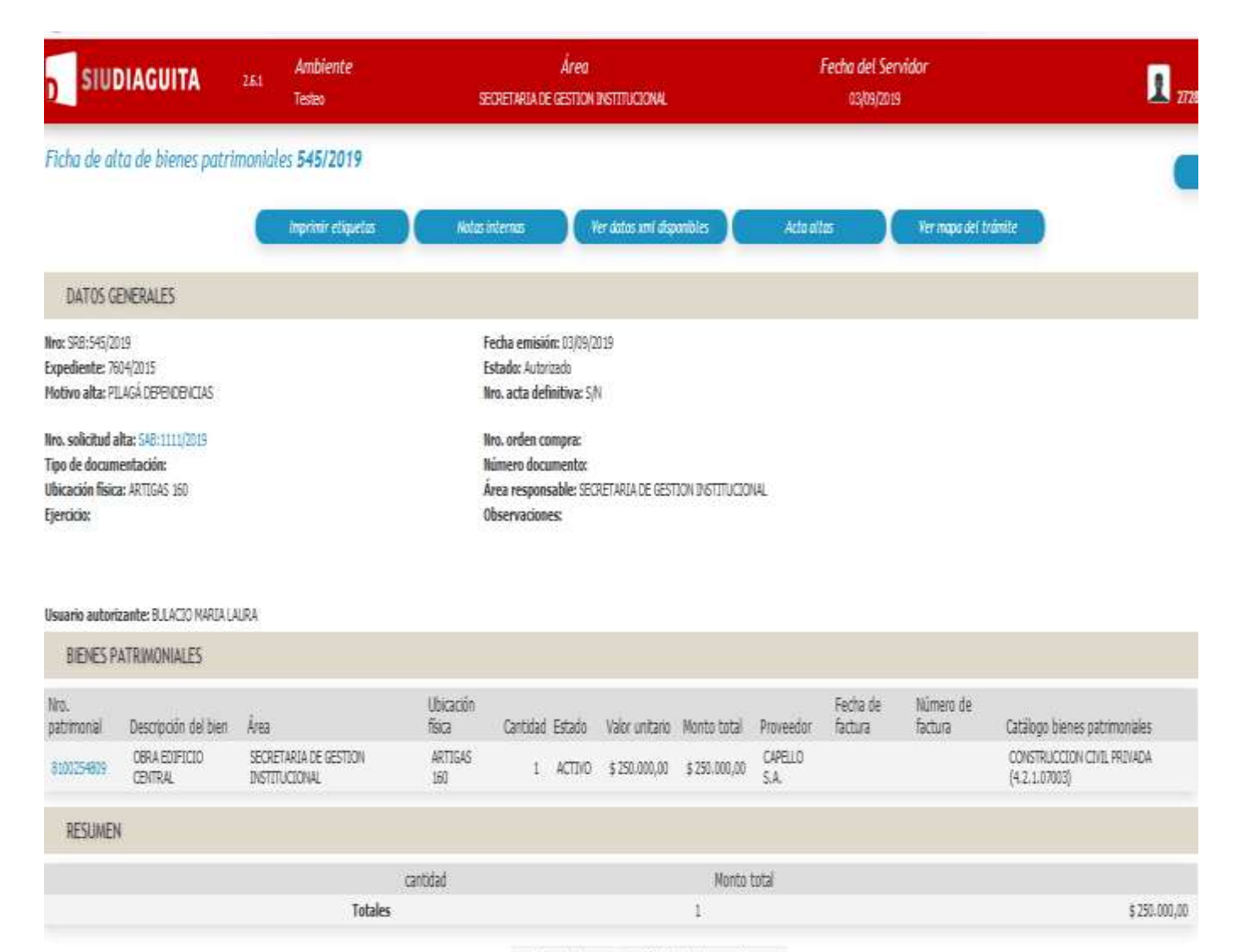

Imprimir Historico de cambios

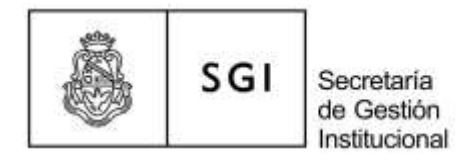

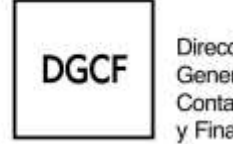

### **B-2) Registro de los siguientes Certificados de Obra:**

 generar y autorizar la **solicitud de alta** del certificado de obra; luego ingresar a la **ficha de alta** a través de "S/N":

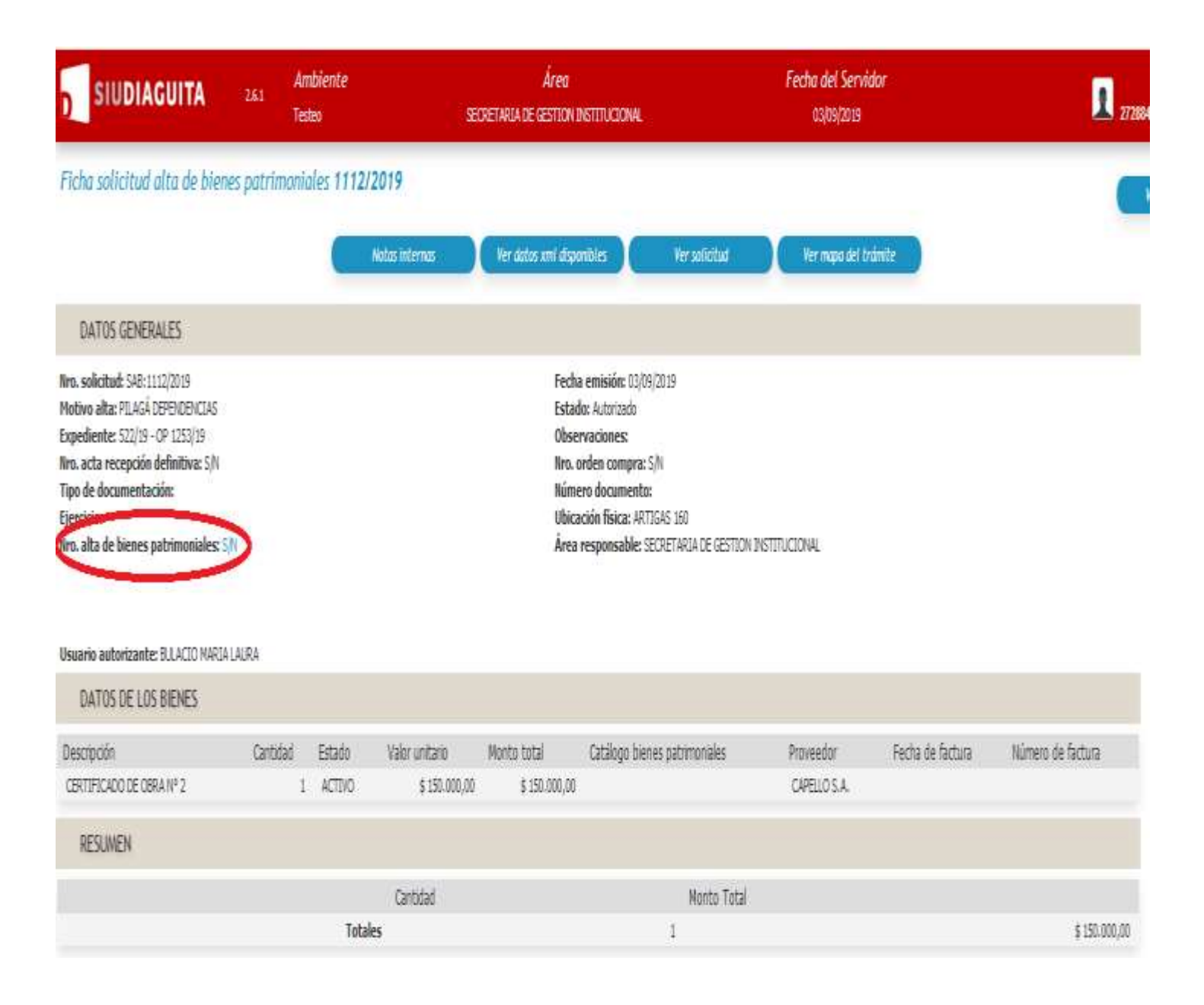

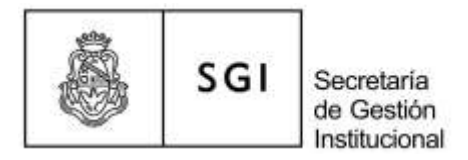

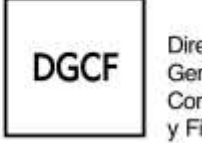

# hacer click en "Bienes patrimoniales" y luego en "Descripción del bien":

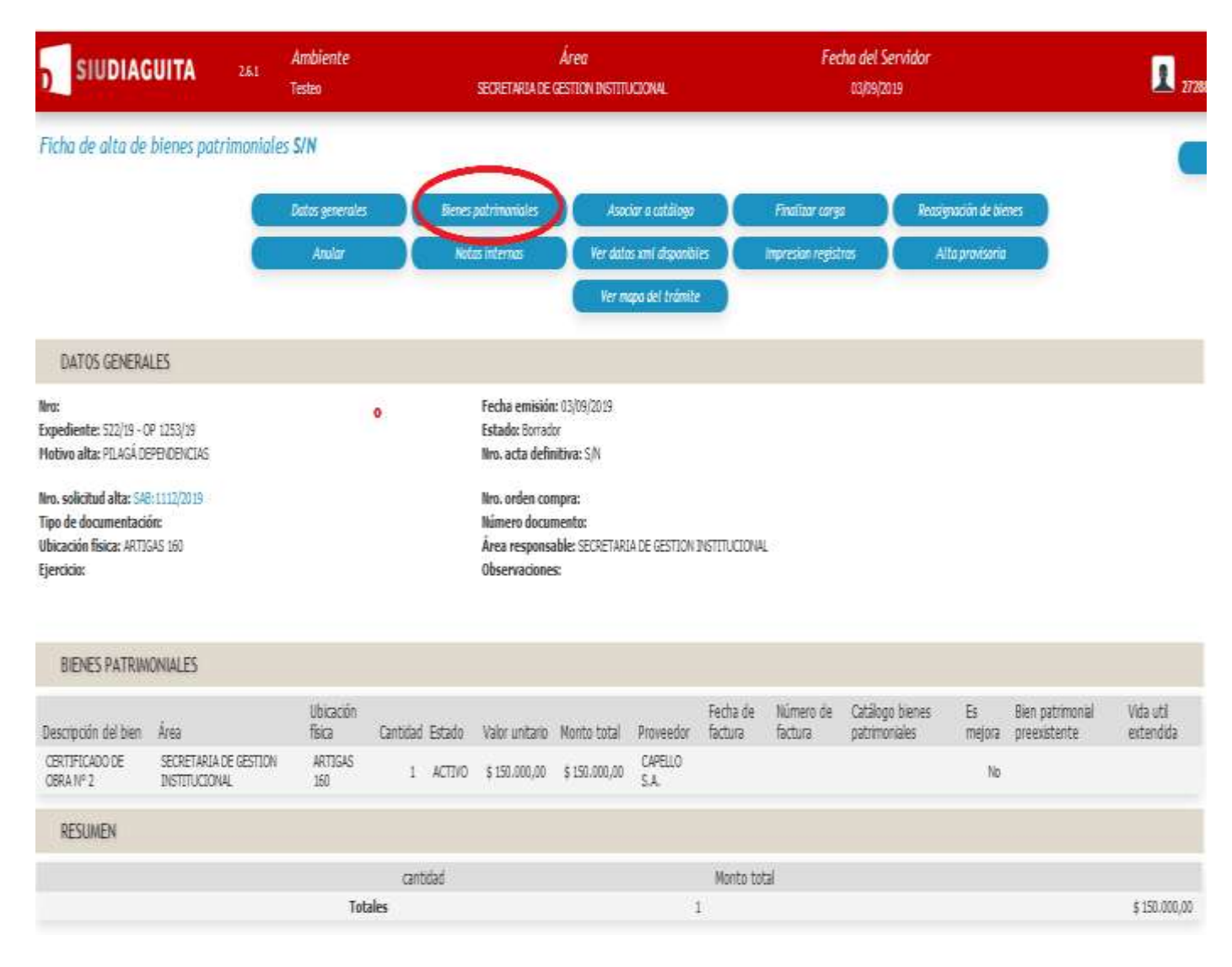

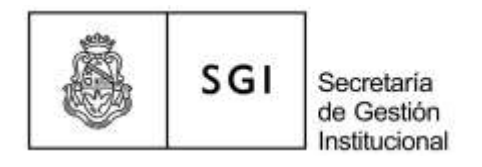

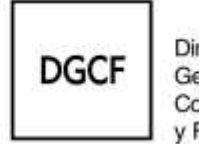

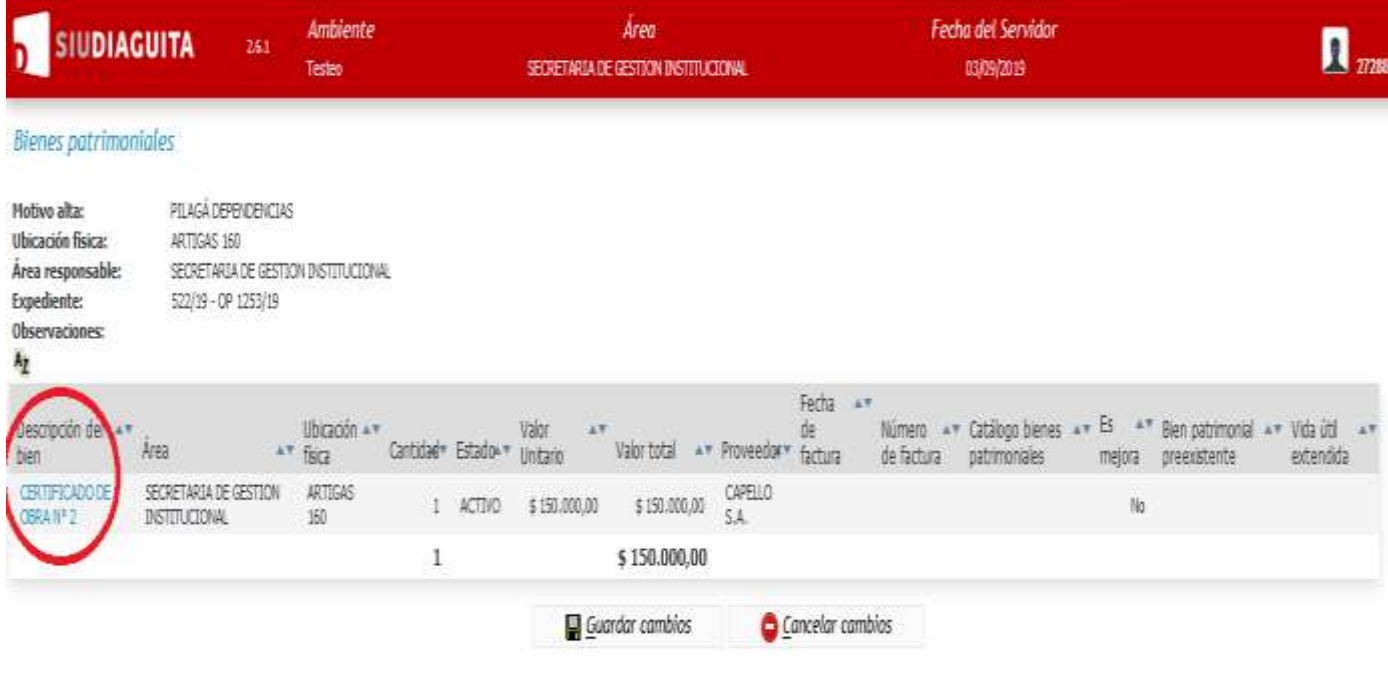

 Seleccionar en "Mejora:" SI ;en "Bien patrimonial preexistente" colocar el número de inventario generado en B-1) y en "Vida util extendida" colocar 0; finalmente poner "Modificar bien" y "Guardar cambios":

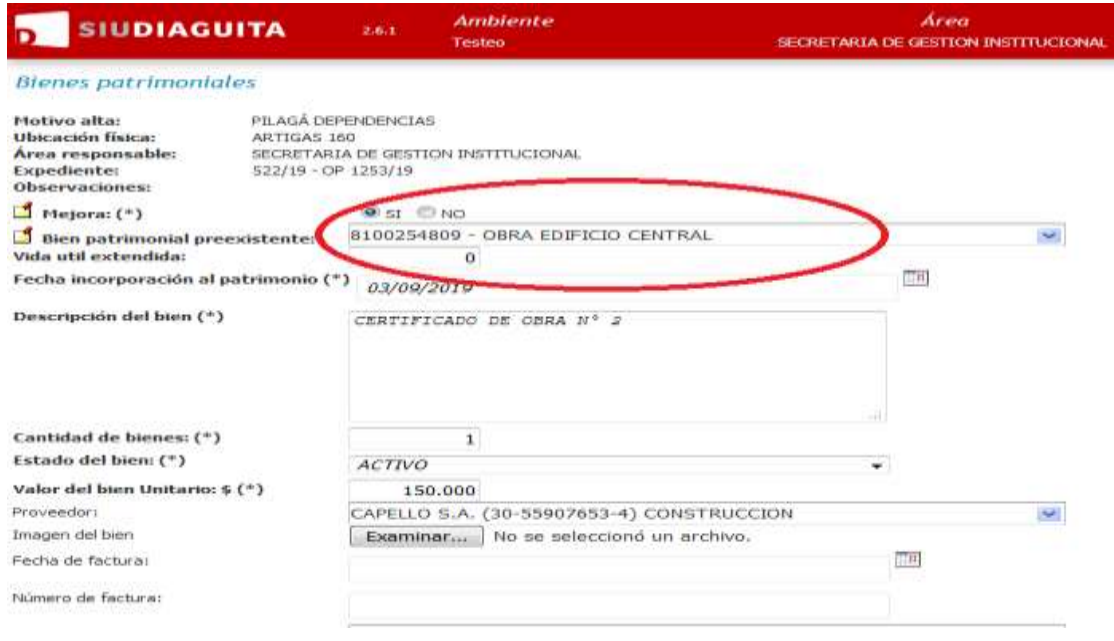

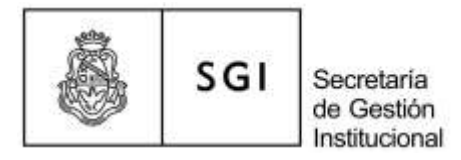

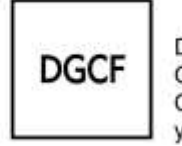

 Asociar a catálogo"; finalmente seleccionar "Finalizar carga-Confirmar" y "Autorizar-Confirmar":

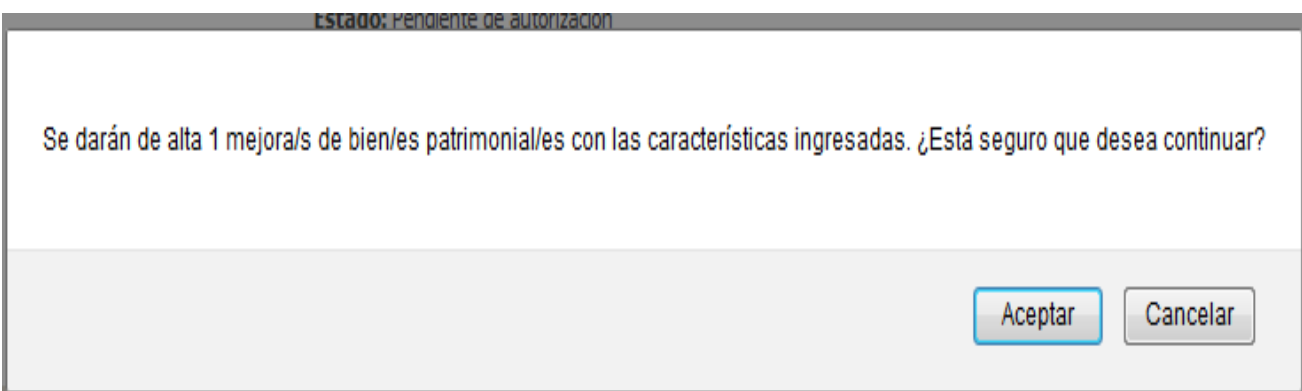

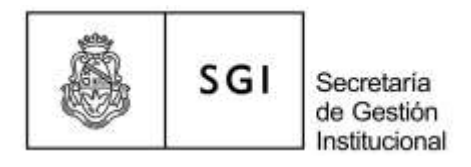

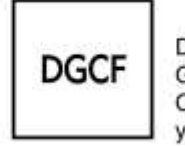

 El sistema no genera un nuevo número de inventario, sino que toma el número correspondiente de la obra.

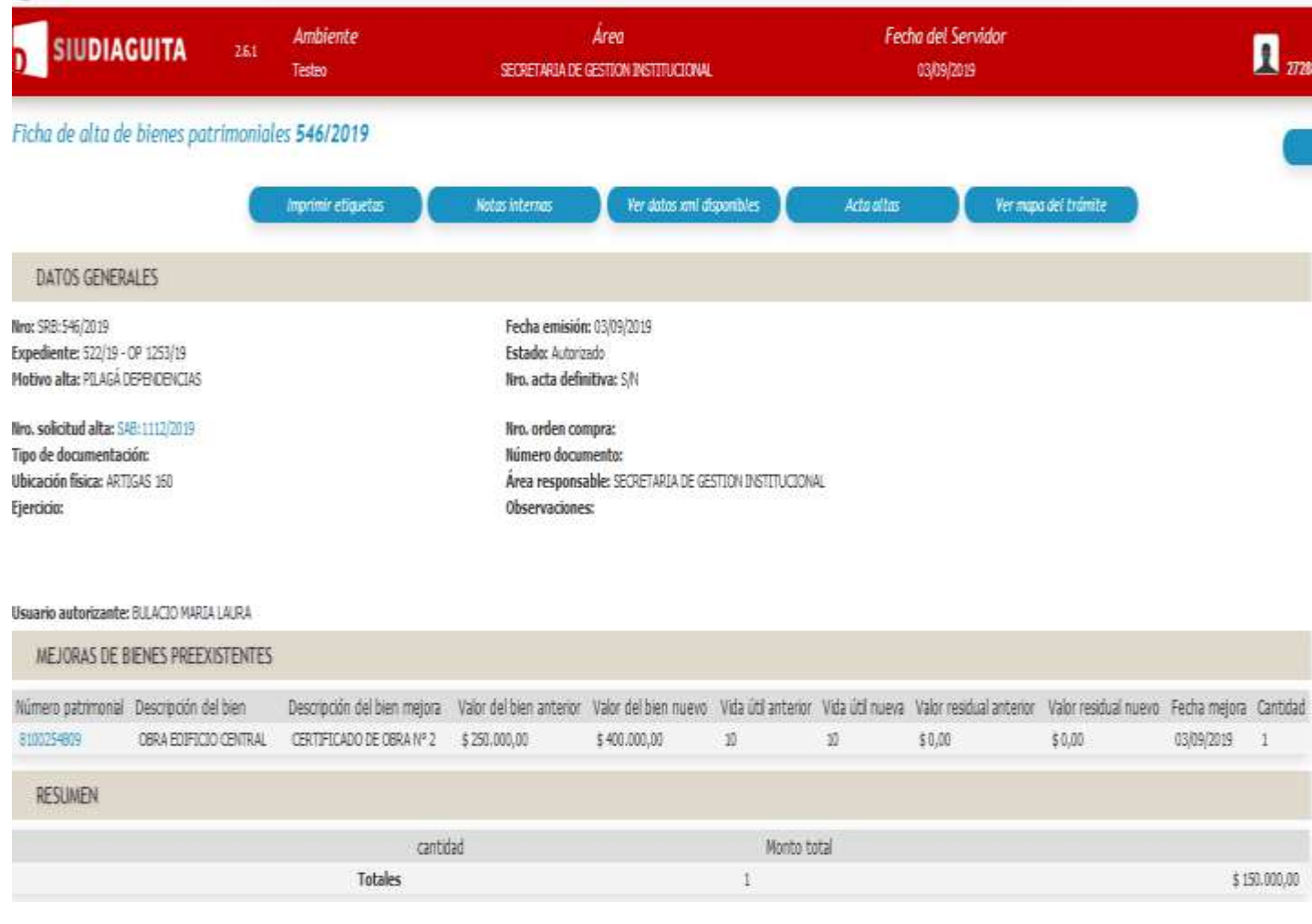

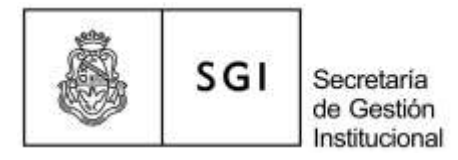

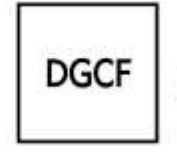

 Ingresar a "Acta altas" para obtener un pdf de la ficha de alta de bienes patrimoniales.

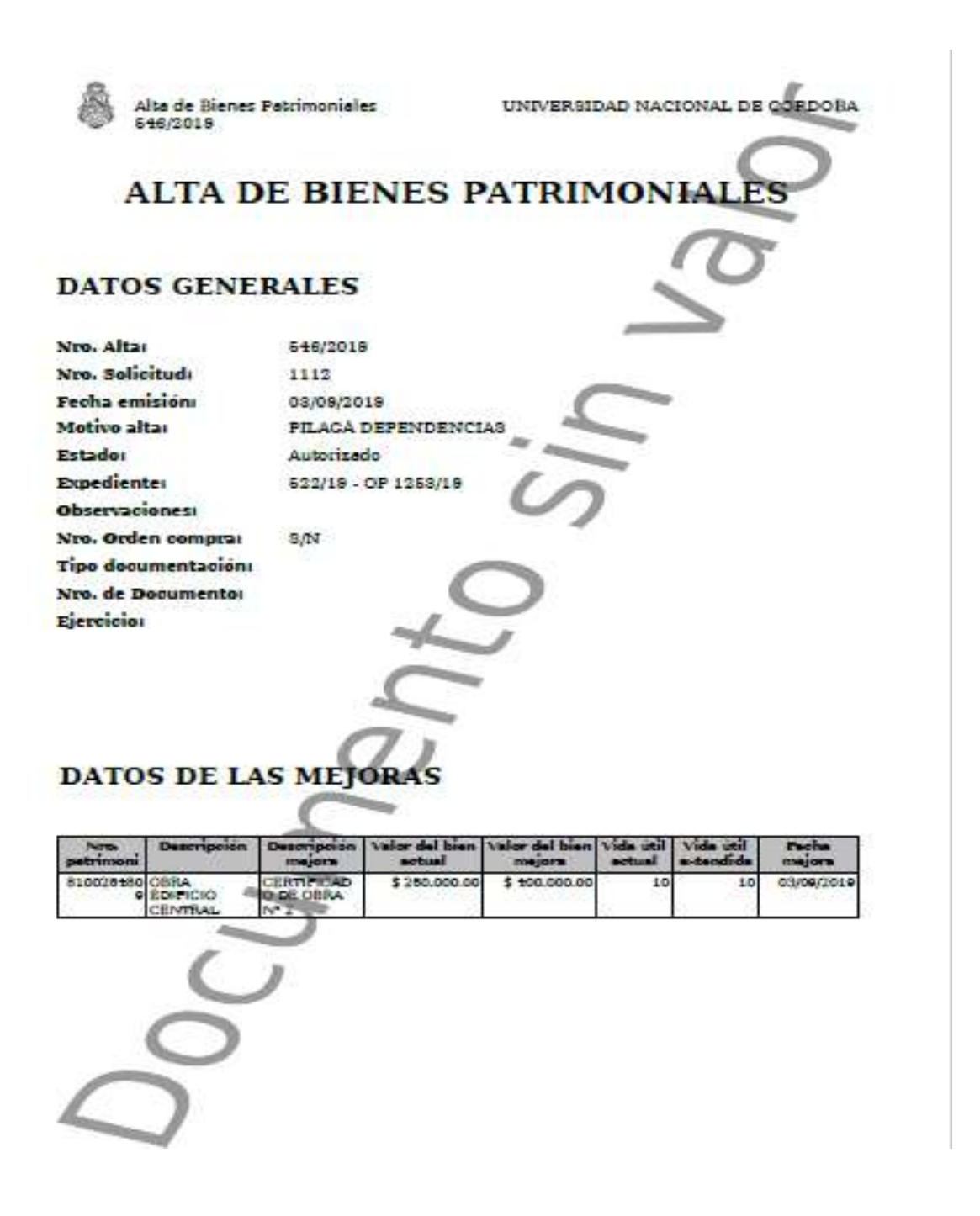

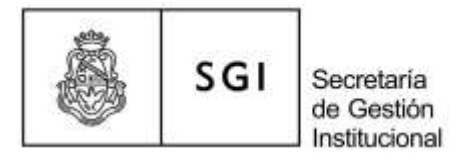

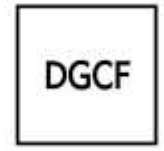

# **C) Instructivo Impresión de Stickers**

Cada dependencia podrá imprimir los stickers con los números de inventario correspondientes a sus bienes inventariados. Para la impresión se necesita contar con etiquetas autoadhesivas (hoja: A4; tamaño de etiqueta: 70x33mm – marca usada por la SGI: Etidata) y con cualquier impresora de escritorio.

Aclaraciones: la dependencia puede utilizar cualquier marca, mientras respete el tamaño de la hoja y de las etiquetas.

Recomendamos juntar varios números de inventario con el fin de completar la hoja, para hacer un uso eficiente de las etiquetas.

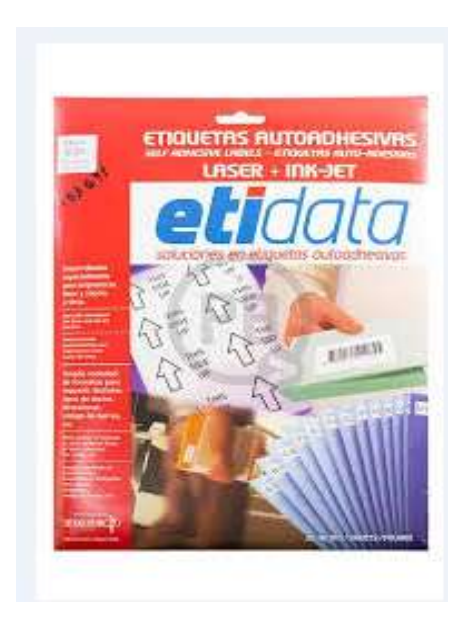

| ź | ÷,<br><b>TER</b> |
|---|------------------|
| ٠ |                  |
| × |                  |
|   |                  |
|   |                  |
|   |                  |
|   |                  |
|   |                  |

70 x 33 mm

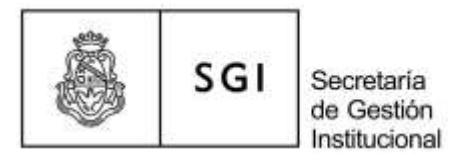

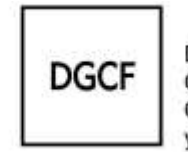

 Para poder imprimir los stickers con los números de inventario generados, ingresar a :

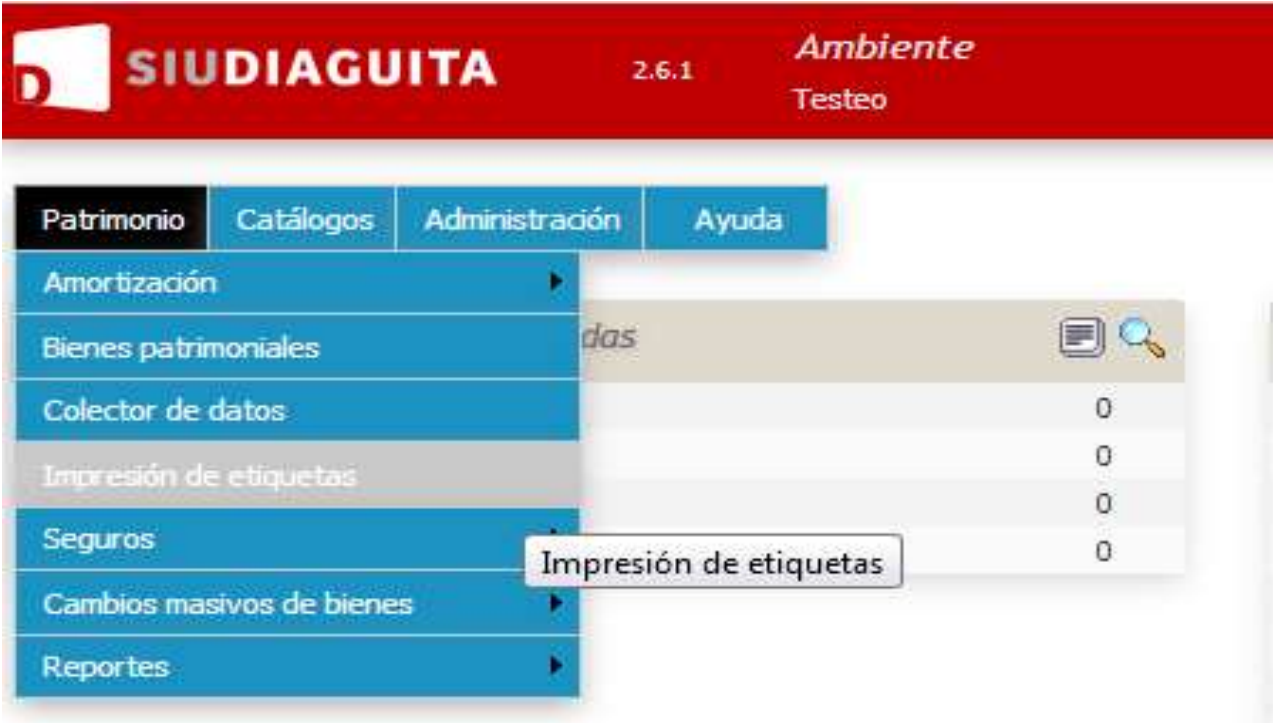

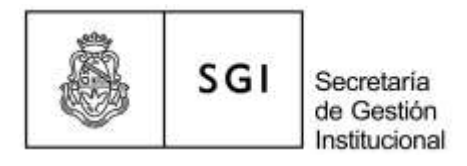

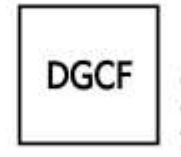

 Colocar los números de inventario que necesito imprimir; luego presionar filtrar y finalmente imprimir:

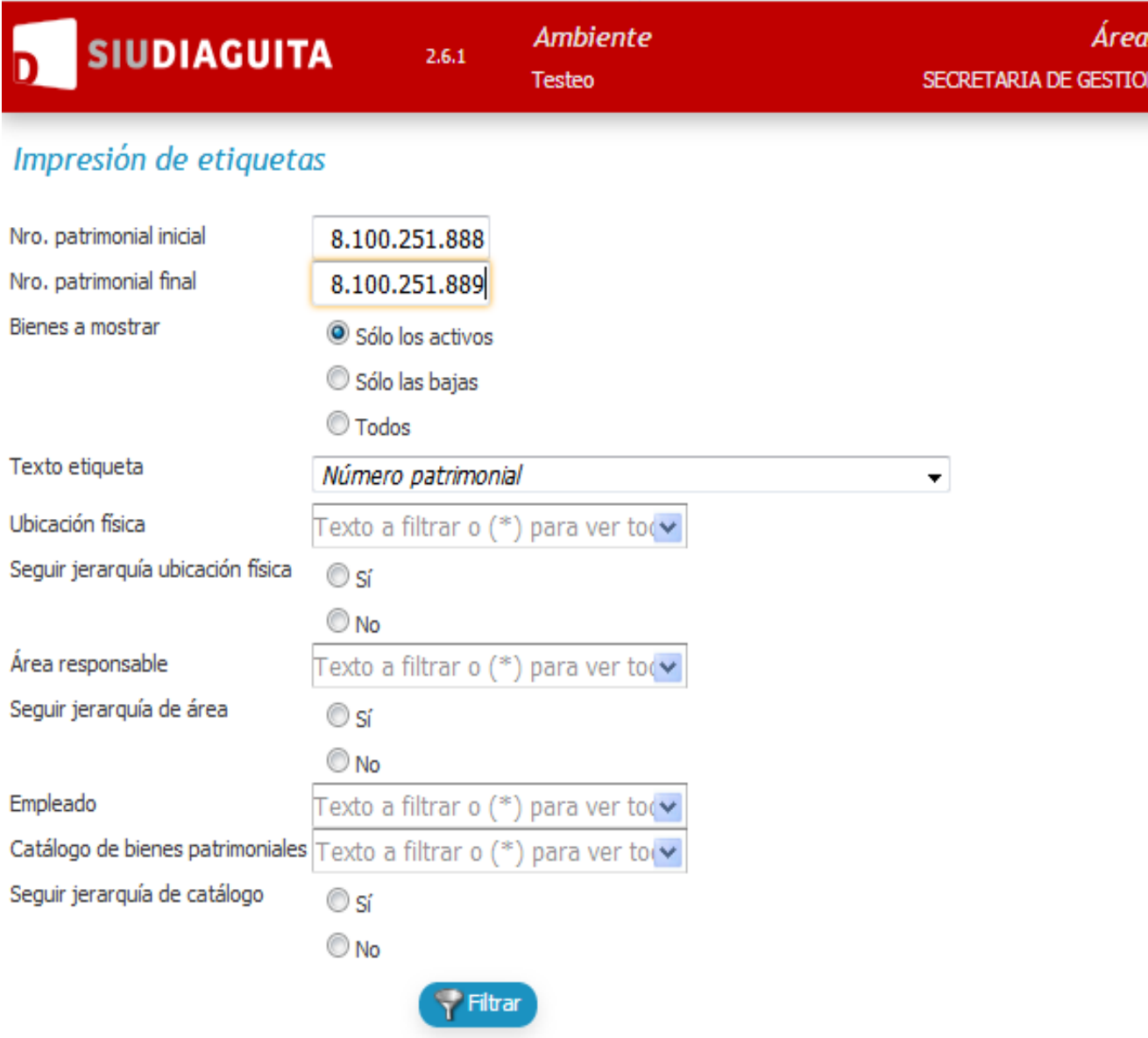

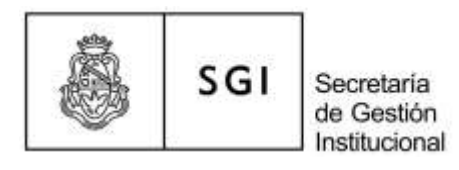

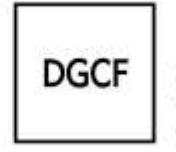

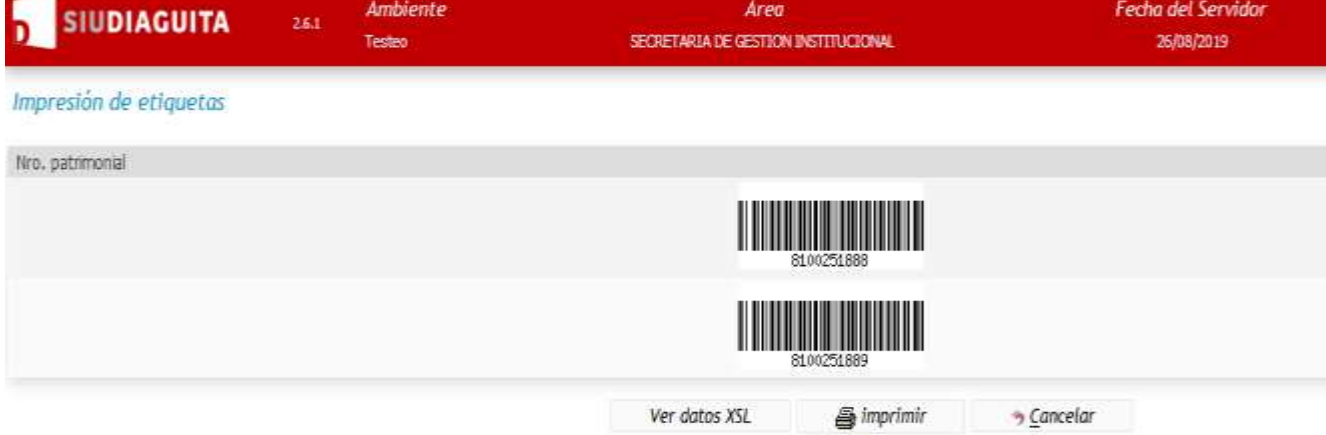

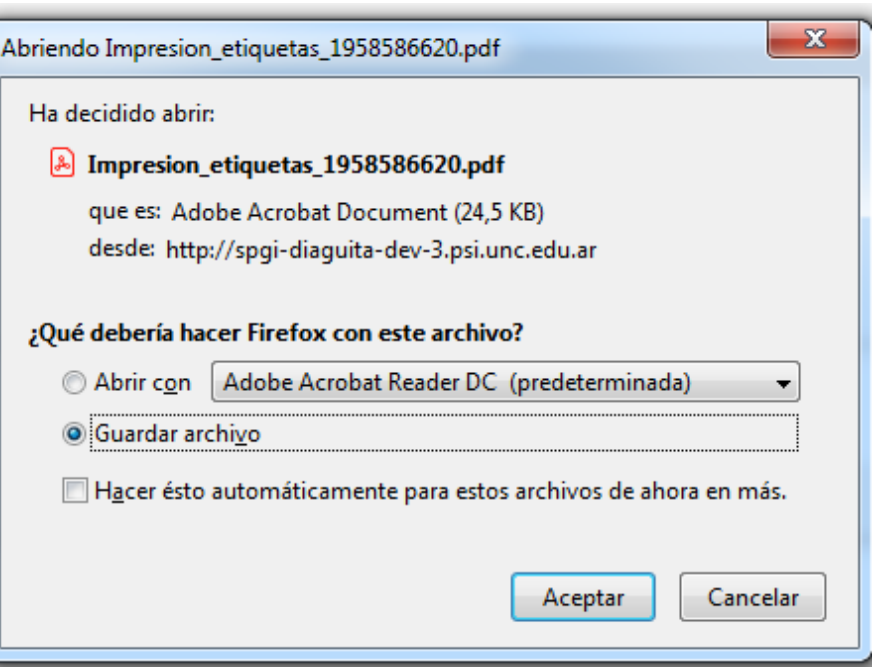

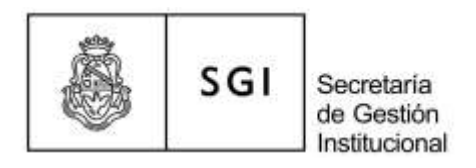

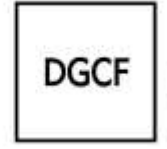

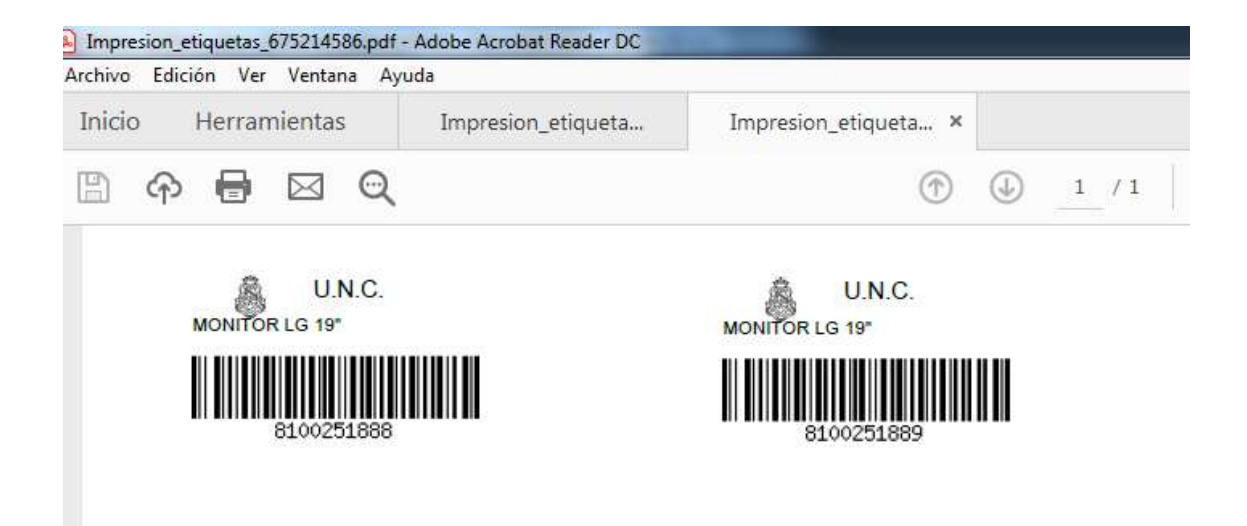

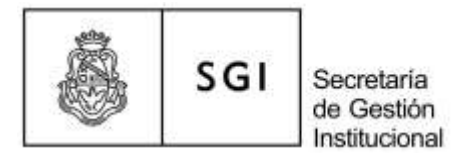

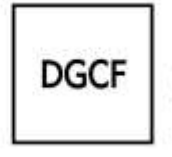

Ejemplo de hoja completa con 27 stickers (la última fila debe imprimirse rotando la hoja).

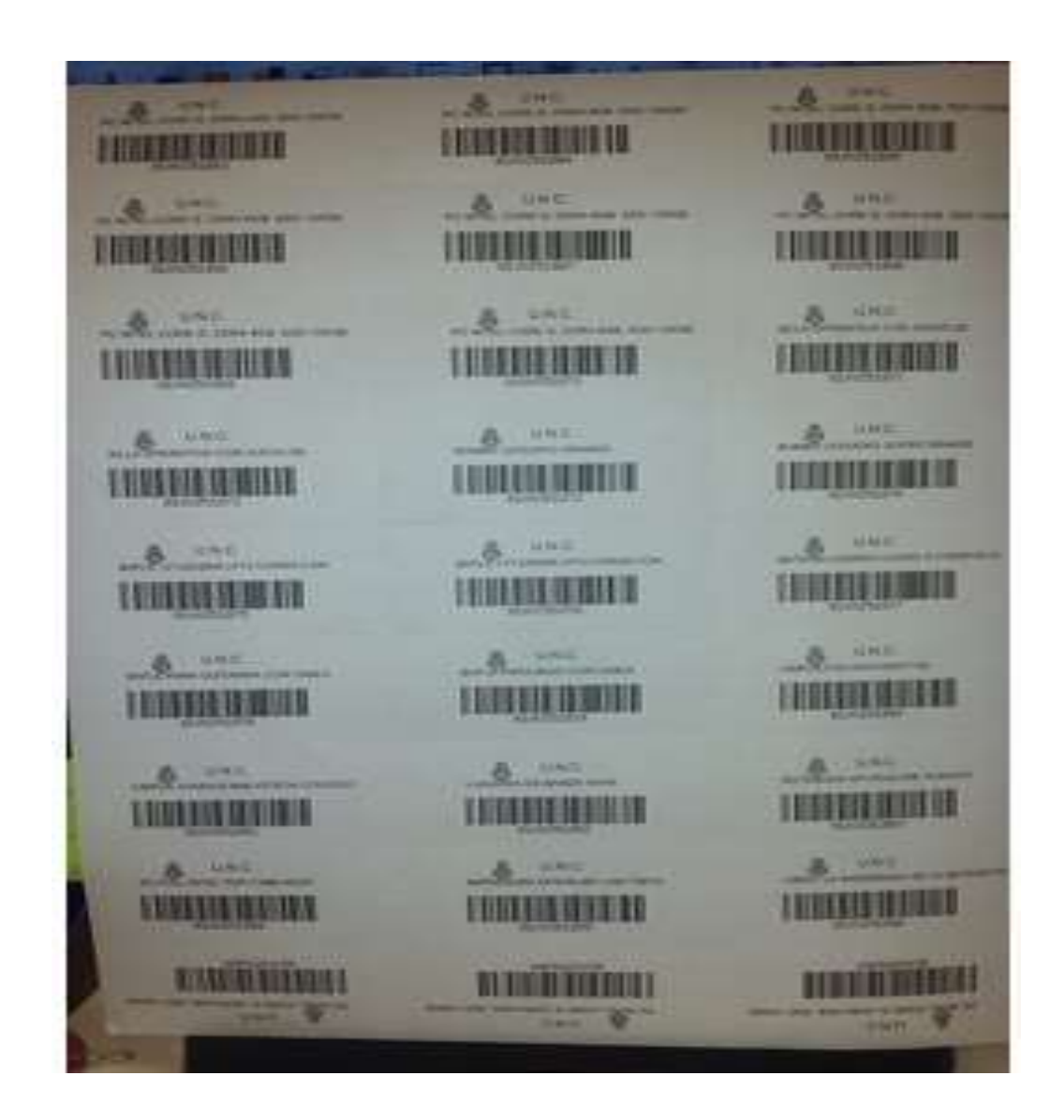

#### **MARCO NORMATIVO:**

- Ley 27431/18 Capítulo X [De la Administración de los Bienes del Estado](https://www.unc.edu.ar/gestión-dgcf-patrimonio/ley-2743118-presupuesto-administración-nacional-ejercicio-2018)
- Resolución SPGI 159/2012.